# Esempio di configurazione di IPSec tra PIX e client VPN Cisco con certificati smart card  $\overline{a}$

## Sommario

[Introduzione](#page-0-0) **[Prerequisiti](#page-0-1) [Requisiti](#page-0-2)** [Componenti usati](#page-0-3) **[Convenzioni](#page-1-0)** [Registrare e configurare il PIX](#page-1-1) **[Configurazioni](#page-1-2)** [Registra certificati client VPN Cisco](#page-3-0) [Configurare il client VPN Cisco per utilizzare il certificato per la connessione al PIX](#page-9-0) [Installa driver per smart card eToken](#page-11-0) **[Verifica](#page-15-0)** [Risoluzione dei problemi](#page-16-0) [Informazioni correlate](#page-16-1)

## <span id="page-0-0"></span>**Introduzione**

In questo documento viene illustrato come configurare un tunnel VPN IPSec tra un firewall PIX e un client VPN Cisco 4.0.x. L'esempio di configurazione riportato in questo documento evidenzia anche la procedura di registrazione dell'Autorità di certificazione (CA) per i router Cisco IOS® e i client VPN Cisco, nonché l'utilizzo di una Smartcard per l'archiviazione dei certificati.

Per ulteriori informazioni sulla configurazione di IPSec tra router Cisco IOS e client VPN Cisco con certificati Entrust, consultare il documento sulla [configurazione di IPSec tra router Cisco IOS e](//www.cisco.com/en/US/tech/tk583/tk372/technologies_configuration_example09186a00800948e3.shtml) [client VPN Cisco con certificati Entrust.](//www.cisco.com/en/US/tech/tk583/tk372/technologies_configuration_example09186a00800948e3.shtml)

Per ulteriori informazioni sulla configurazione di più autorità di certificazione di identità sui router Cisco IOS, consultare il documento sulla [configurazione di più autorità di certificazione di identità](//www.cisco.com/en/US/tech/tk583/tk372/technologies_configuration_example09186a008009468d.shtml) [sui router Cisco IOS](//www.cisco.com/en/US/tech/tk583/tk372/technologies_configuration_example09186a008009468d.shtml).

# <span id="page-0-1"></span>**Prerequisiti**

### <span id="page-0-2"></span>**Requisiti**

Nessun requisito specifico previsto per questo documento.

### <span id="page-0-3"></span>Componenti usati

Le informazioni fornite in questo documento si basano sulle seguenti versioni software e hardware:

- Cisco PIX Firewall con software versione 6.3(3)
- Cisco VPN Client 4.0.3 su un PC con Windows XP
- Nel presente documento, come server CA viene utilizzato un server CA Microsoft Windows 2000.
- I certificati sul client VPN Cisco vengono archiviati utilizzando la smart card [Aladdin](http://www.ealaddin.com/) e-Token.

Le informazioni discusse in questo documento fanno riferimento a dispositivi usati in uno specifico ambiente di emulazione. Su tutti i dispositivi menzionati nel documento la configurazione è stata ripristinata ai valori predefiniti. Se la rete è operativa, valutare attentamente eventuali conseguenze derivanti dall'uso dei comandi.

#### <span id="page-1-0"></span>**Convenzioni**

Per ulteriori informazioni sulle convenzioni usate, consultare il documento [Cisco sulle convenzioni](//www.cisco.com/en/US/tech/tk801/tk36/technologies_tech_note09186a0080121ac5.shtml) [nei suggerimenti tecnici](//www.cisco.com/en/US/tech/tk801/tk36/technologies_tech_note09186a0080121ac5.shtml).

# <span id="page-1-1"></span>Registrare e configurare il PIX

In questa sezione vengono presentate le informazioni necessarie per configurare le funzionalità descritte più avanti nel documento.

Nota: per ulteriori informazioni sui comandi menzionati in questo documento, usare lo [strumento di](//tools.cisco.com/Support/CLILookup/cltSearchAction.do) [ricerca dei comandi](//tools.cisco.com/Support/CLILookup/cltSearchAction.do) (solo utenti [registrati](//tools.cisco.com/RPF/register/register.do)).

#### <span id="page-1-2"></span>**Configurazioni**

Nel documento vengono usate queste configurazioni.

- Registrazione certificato su PIX Firewall
- Configurazione firewall PIX

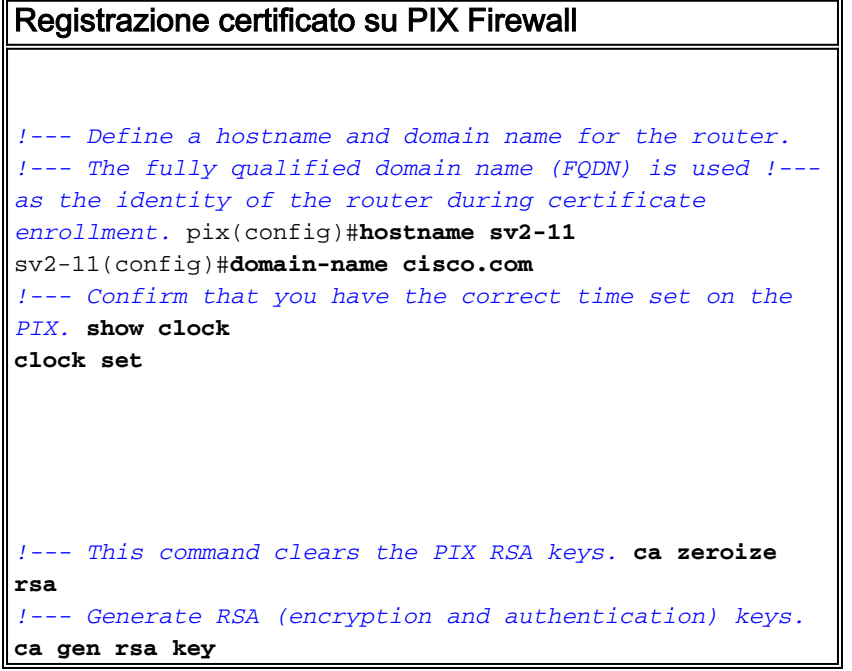

*!--- Select the modulus size (512 or 1024). !--- Confirm the keys generated.* **show ca mypub rsa** *!--- Define the CA identity.* **ca ident kobe 10.1.1.2:/certsrv/mscep/mscep.dll ca conf kobe ra 1 20 crlopt ca auth kobe ca enroll kobe [ipaddress]** *!--- Confirm the certificate and validity.* **show ca cert** Configurazione firewall PIX **PIX Version 6.3(3)** interface ethernet0 auto interface ethernet1 auto interface ethernet2 auto shutdown interface ethernet3 auto shutdown interface ethernet4 auto shutdown interface ethernet5 auto shutdown nameif ethernet0 outside security0 nameif ethernet1 inside security100 nameif ethernet2 intf2 security4 nameif ethernet3 intf3 security6 nameif ethernet4 intf4 security8 nameif ethernet5 intf5 security10 enable password 8Ry2YjIyt7RRXU24 encrypted passwd 2KFQnbNIdI.2KYOU encrypted **hostname sv2-11 domain-name cisco.com** fixup protocol dns maximum-length 512 fixup protocol ftp 21 fixup protocol h323 h225 1720 fixup protocol h323 ras 1718-1719 fixup protocol http 80 fixup protocol rsh 514 fixup protocol rtsp 554 fixup protocol sip 5060 fixup protocol sip udp 5060 fixup protocol skinny 2000 fixup protocol smtp 25 fixup protocol sqlnet 1521 fixup protocol tftp 69 names access-list 101 permit tcp any host 209.165.201.21 eq www **access-list 120 permit ip 10.1.1.0 255.255.255.0 10.0.0.0 255.255.255.0** pager lines 24 mtu outside 1500 mtu inside 1500 mtu intf2 1500 mtu intf3 1500 mtu intf4 1500 mtu intf5 1500 **ip address outside 209.165.201.20 255.255.255.224 ip address inside 10.1.1.10 255.255.255.0** ip address intf2 127.0.0.1 255.255.255.255 no ip address intf3 no ip address intf4 no ip address intf5 ip audit info action alarm ip audit attack action alarm **ip local pool vpnpool 10.0.0.10-10.0.0.100**

```
no failover
failover timeout 0:00:00
failover poll 15
no failover ip address outside
no failover ip address inside
no failover ip address intf2
no failover ip address intf3
no failover ip address intf4
no failover ip address intf5
pdm history enable
arp timeout 14400
nat (inside) 0 access-list 120
static (inside,outside) 209.165.201.21 10.1.1.2 netmask
255.255.255.255 0 0
access-group 101 in interface outside
route outside 0.0.0.0 0.0.0.0 209.165.201.30 1
timeout xlate 3:00:00
timeout conn 1:00:00 half-closed 0:10:00 udp 0:02:00 rpc
0:10:00 h225 1:00:00
timeout h323 0:05:00 mgcp 0:05:00 sip 0:30:00 sip_media
0:02:00
timeout uauth 0:05:00 absolute
aaa-server TACACS+ protocol tacacs+
aaa-server RADIUS protocol radius
aaa-server LOCAL protocol local
no snmp-server location
no snmp-server contact
snmp-server community public
no snmp-server enable traps
floodguard enable
sysopt connection permit-ipsec
crypto ipsec transform-set myset esp-3des esp-md5-hmac
crypto dynamic-map dynmap 10 set transform-set myset
crypto map mymap 10 ipsec-isakmp dynamic dynmap
crypto map mymap interface outside
isakmp enable outside
isakmp policy 10 authentication rsa-sig
isakmp policy 10 encryption 3des
isakmp policy 10 hash md5
isakmp policy 10 group 2
isakmp policy 10 lifetime 86400
vpngroup vpncert address-pool vpnpool
vpngroup vpncert idle-time 1800
vpngroup vpncert password ********
ca identity kobe 10.1.1.2:/certsrv/mscep/mscep.dll
ca configure kobe ra 1 20 crloptional
telnet timeout 5
ssh timeout 5
console timeout 0
terminal width 80
Cryptochecksum:2ae252ac69e5218d13d35acdf1f30e55
: end
[OK]
sv2-11(config)#
```
# <span id="page-3-0"></span>Registra certificati client VPN Cisco

Ricorda di installare tutti i driver e le utilità necessari forniti con il dispositivo Smartcard sul PC per poterlo usare con il client VPN Cisco.

In questa procedura vengono illustrate le procedure utilizzate per registrare il client VPN Cisco per

i certificati MS. Il certificato è archiviato nell'archivio smart card [Aladdin](http://www.ealaddin.com/) e-Token.

- Avviare un browser e accedere alla pagina del server dei certificati 1. (http://CAServeraddress/certsrv/, in questo esempio).
- 2. Selezionare **Richiedi certificato** e fare clic su Avanti.

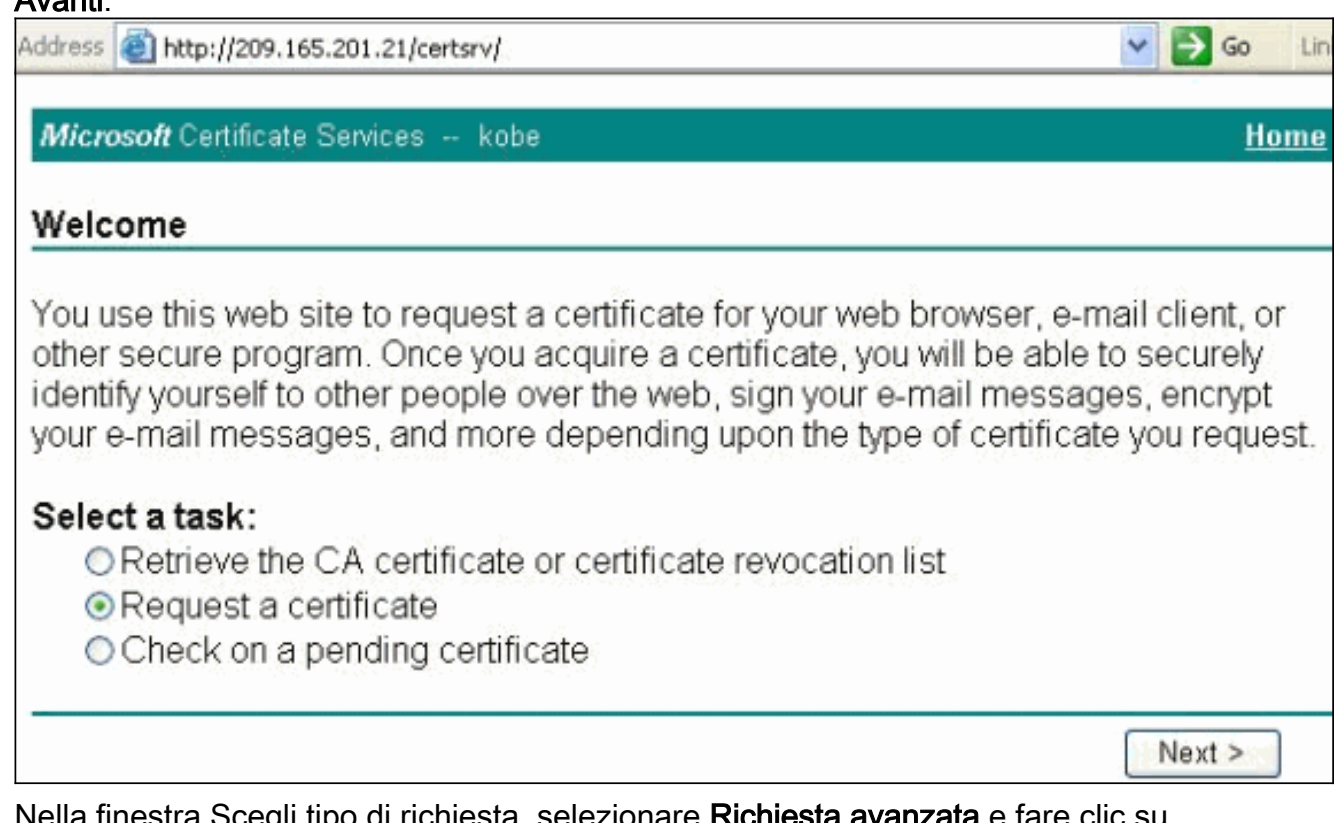

3. Nella finestra Scegli tipo di richiesta, selezionare **Richiesta avanzata** e fare clic su Avanti.

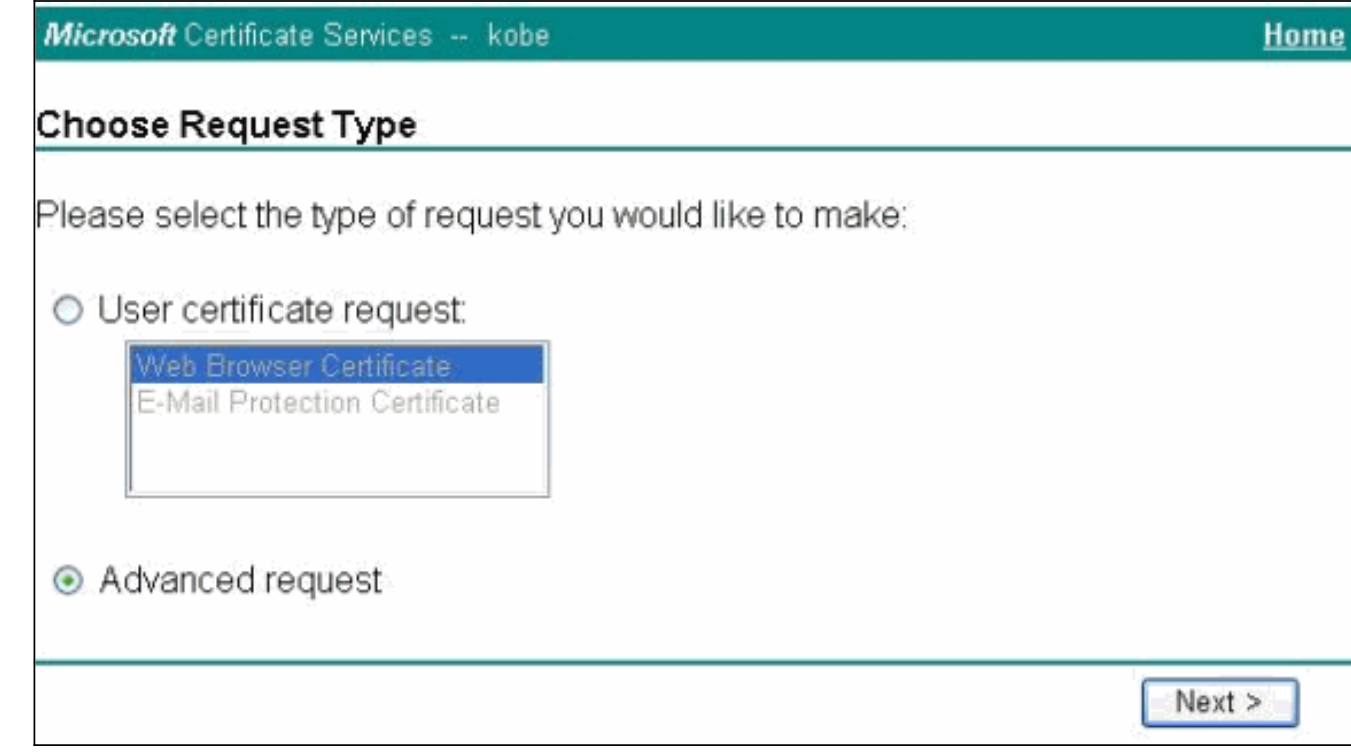

4. Selezionare **Invia una richiesta di certificato a questa CA utilizzando un modulo** e fare clic su Avanti.

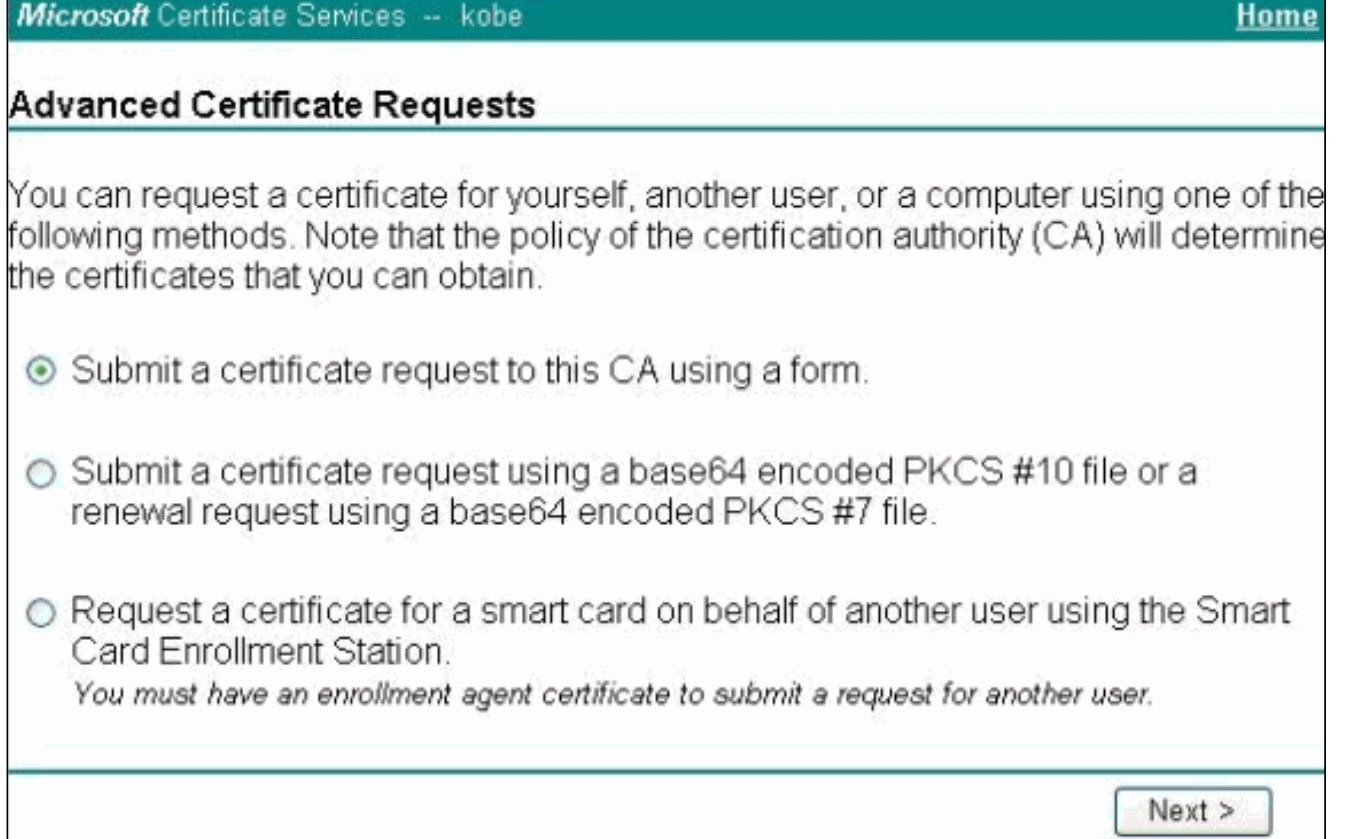

5. Compilare tutti gli elementi del modulo Richiesta avanzata di certificati.Accertarsi che il reparto o l'unità organizzativa corrisponda al nome del gruppo Cisco VPN Client, come configurato nel nome del gruppo VPN PIX. Selezionare il provider di servizi certificati (CSP) corretto per l'installazione.

 $\mathbf{L}$ 

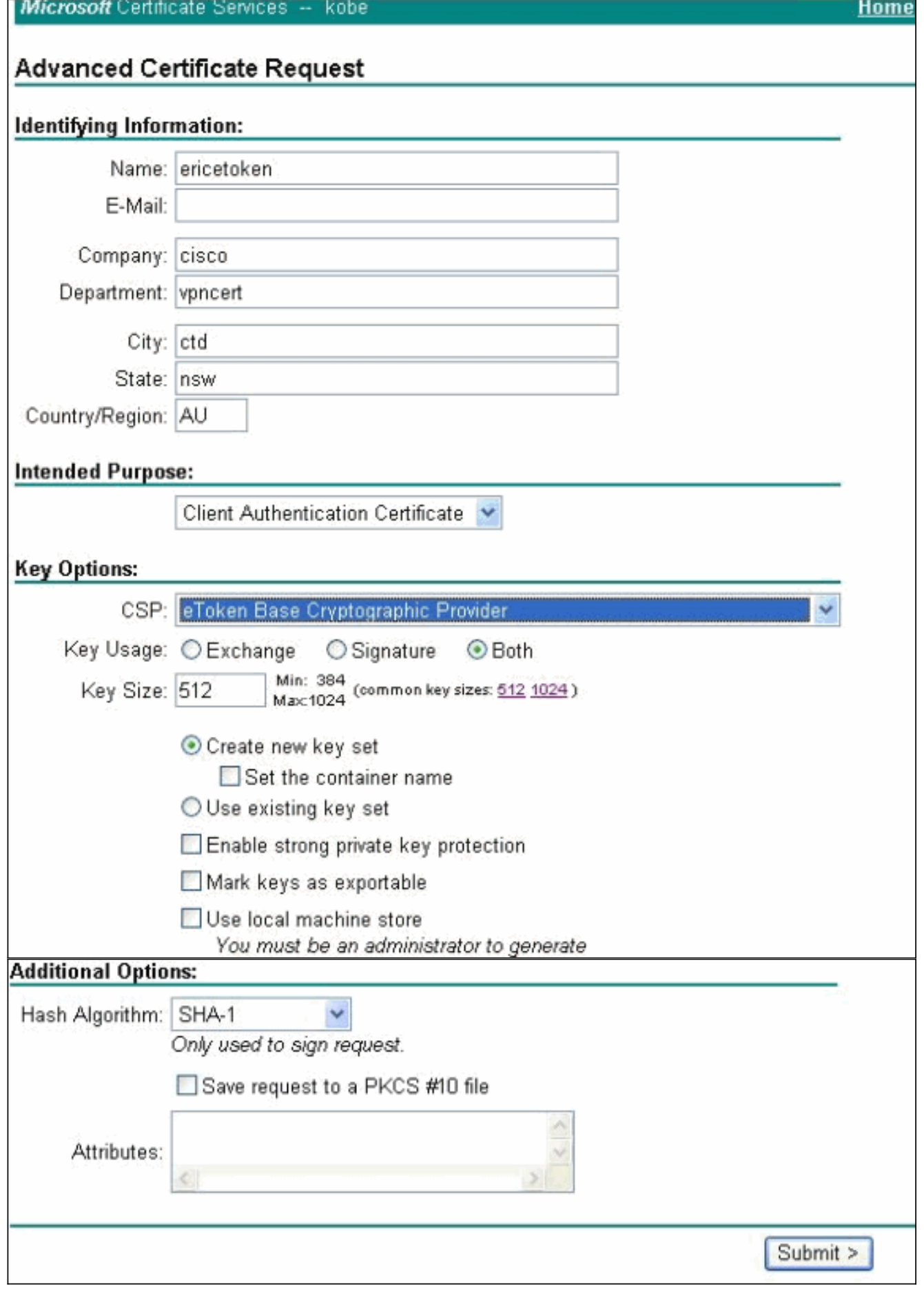

6. Selezionare Sì per continuare l'installazione quando viene visualizzato l'avviso Convalida script

potenziale.

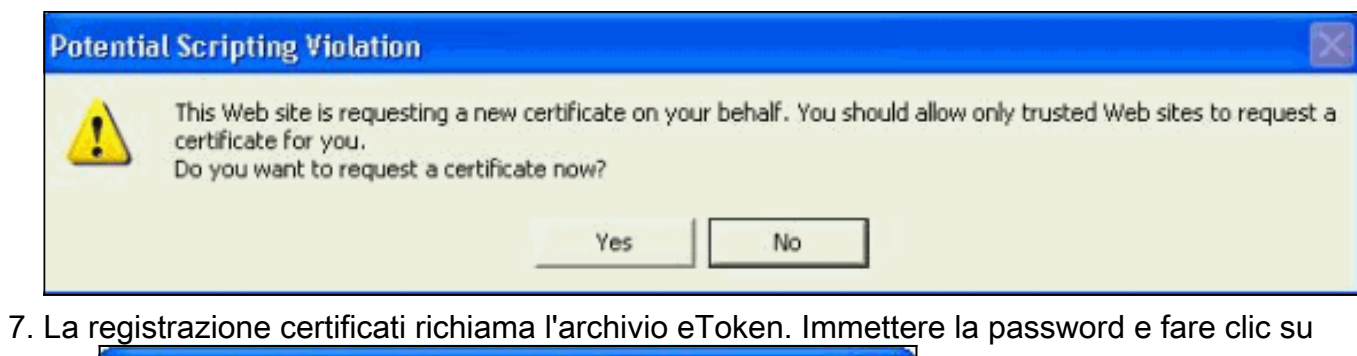

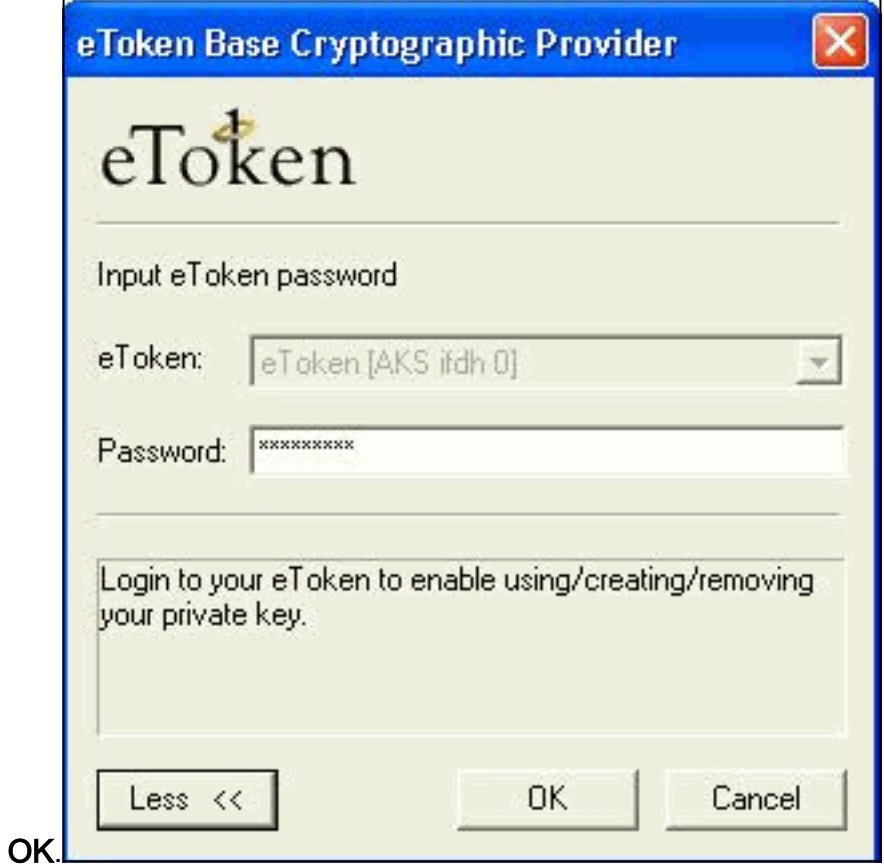

8. Fare clic su **Installa il** 

#### certificato.

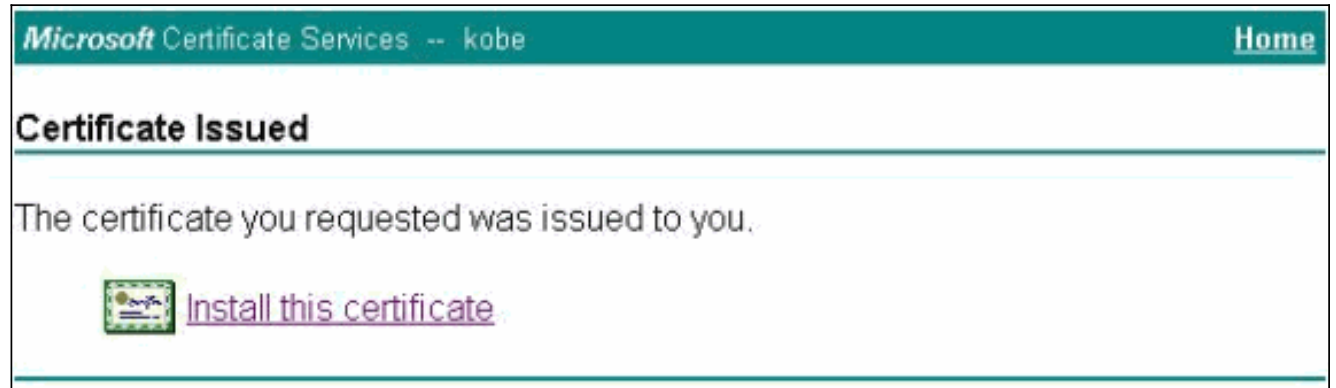

9. Selezionare Sì per continuare l'installazione quando viene visualizzato l'avviso Convalida script

potenziale.

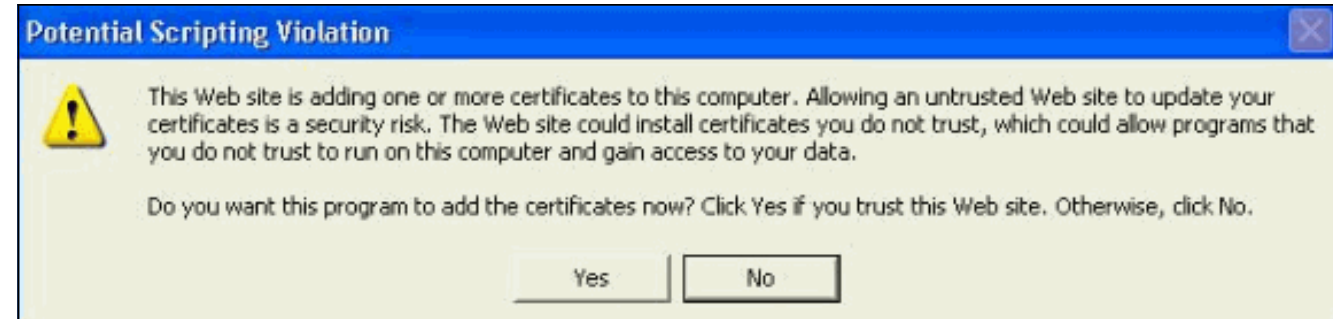

10. Selezionare Sì per aggiungere il certificato radice all'archivio

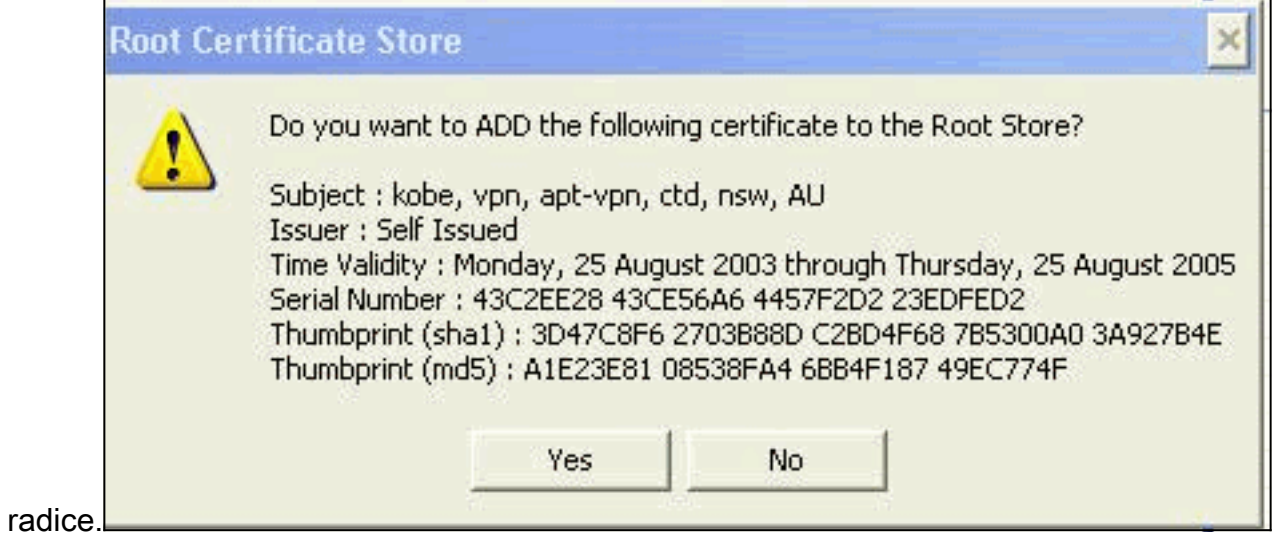

11. Viene visualizzata la finestra Certificato installato che conferma l'installazione.

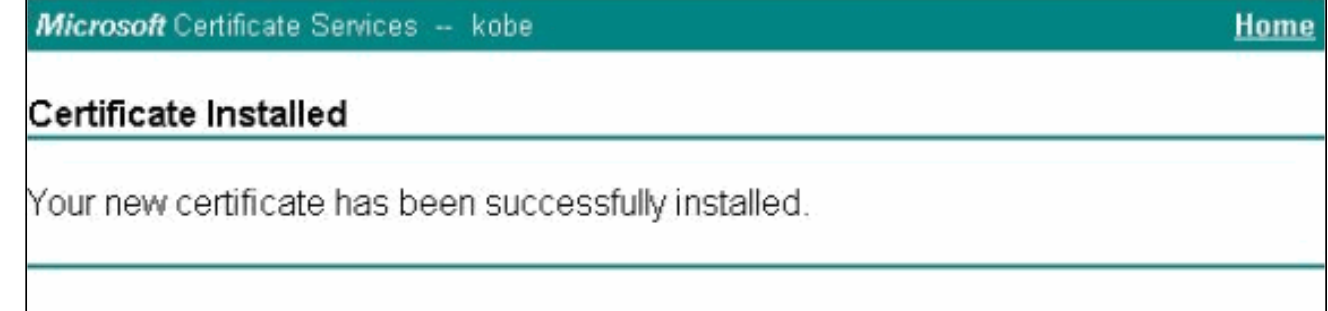

12. Per visualizzare il certificato archiviato nella smart card, utilizzare il visualizzatore applicazioni

eToken.

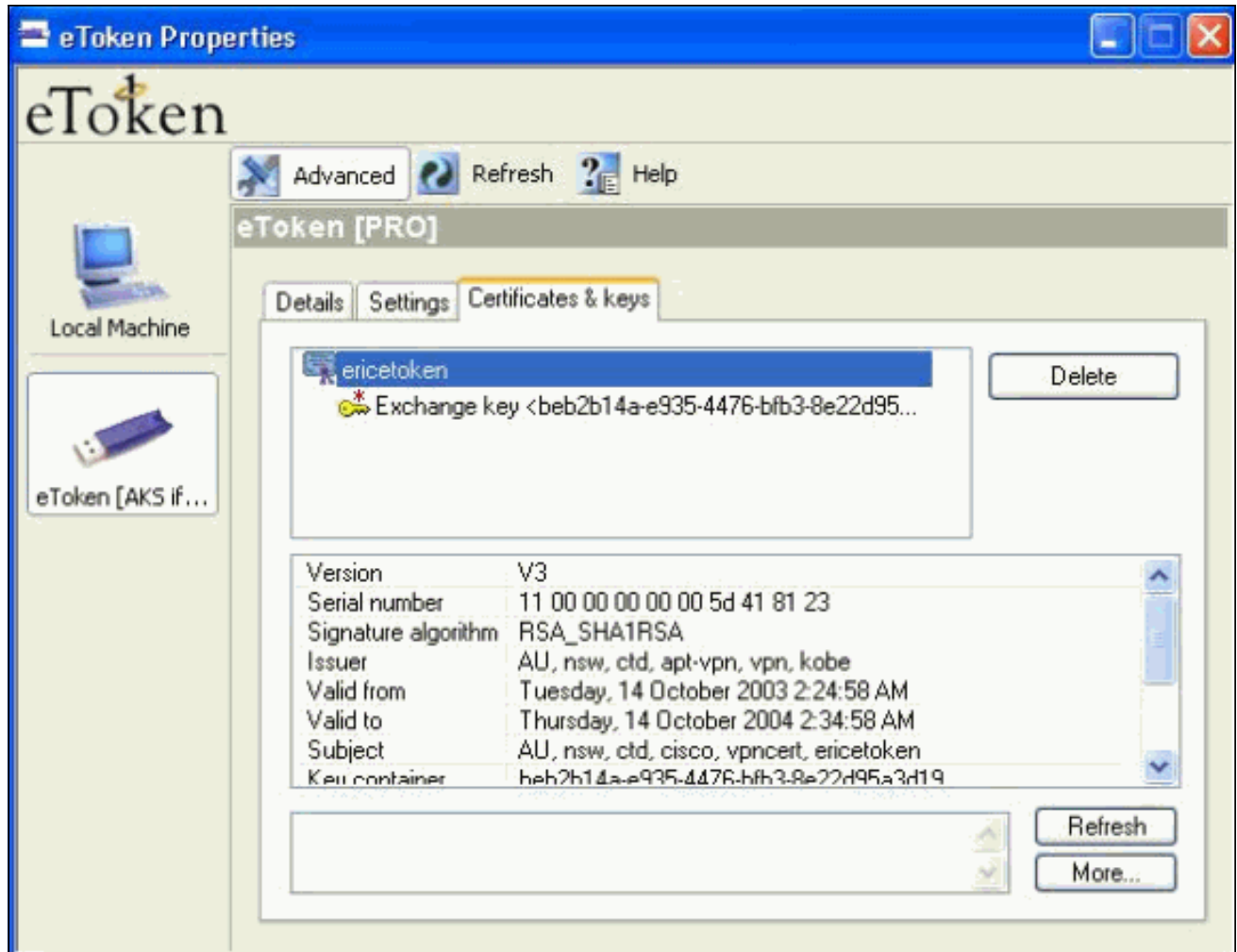

## <span id="page-9-0"></span>Configurare il client VPN Cisco per utilizzare il certificato per la connessione al PIX

In questa procedura vengono illustrate le procedure utilizzate per configurare il client VPN Cisco in modo che utilizzi il certificato per le connessioni PIX.

1. Avviare il client VPN Cisco. In Voci di connessione fare clic su Nuovo per creare una nuova connessione.

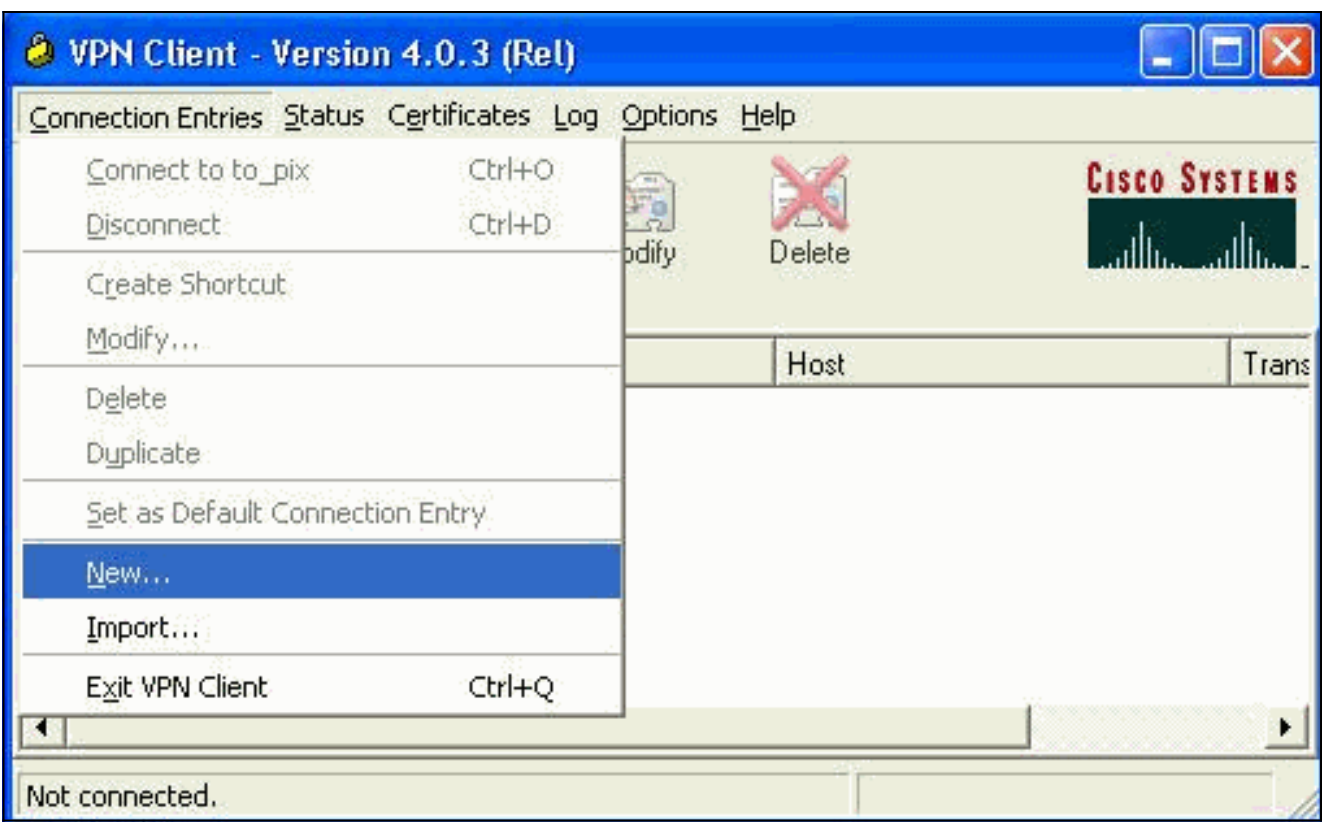

2. Completare i dettagli di connessione, specificare l'autenticazione certificato, selezionare il certificato ottenuto dalla registrazione. Fare clic su

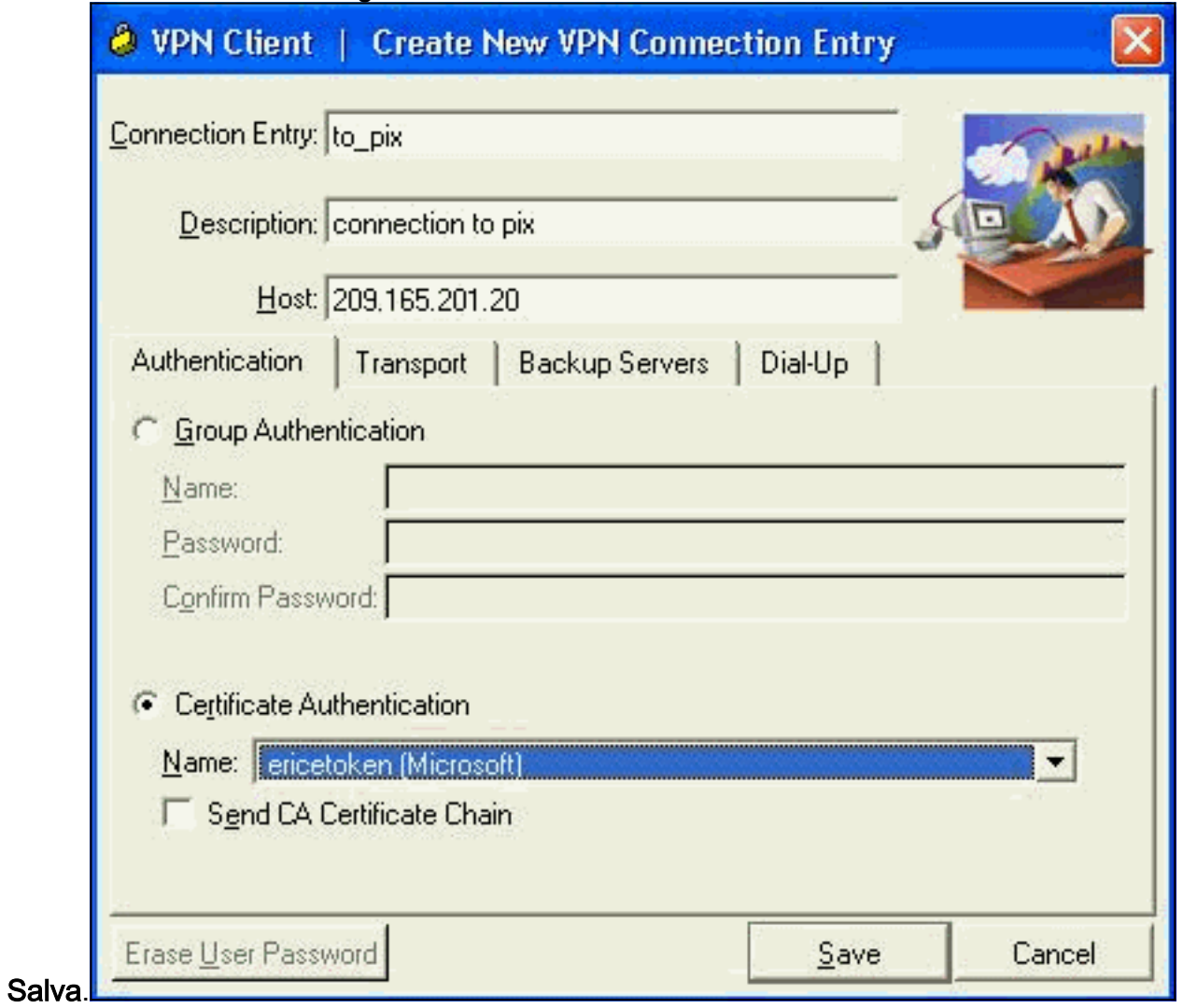

3. Per avviare la connessione del client VPN Cisco al PIX, selezionare la voce di connessione

desiderata e fare clic su

#### Connetti.

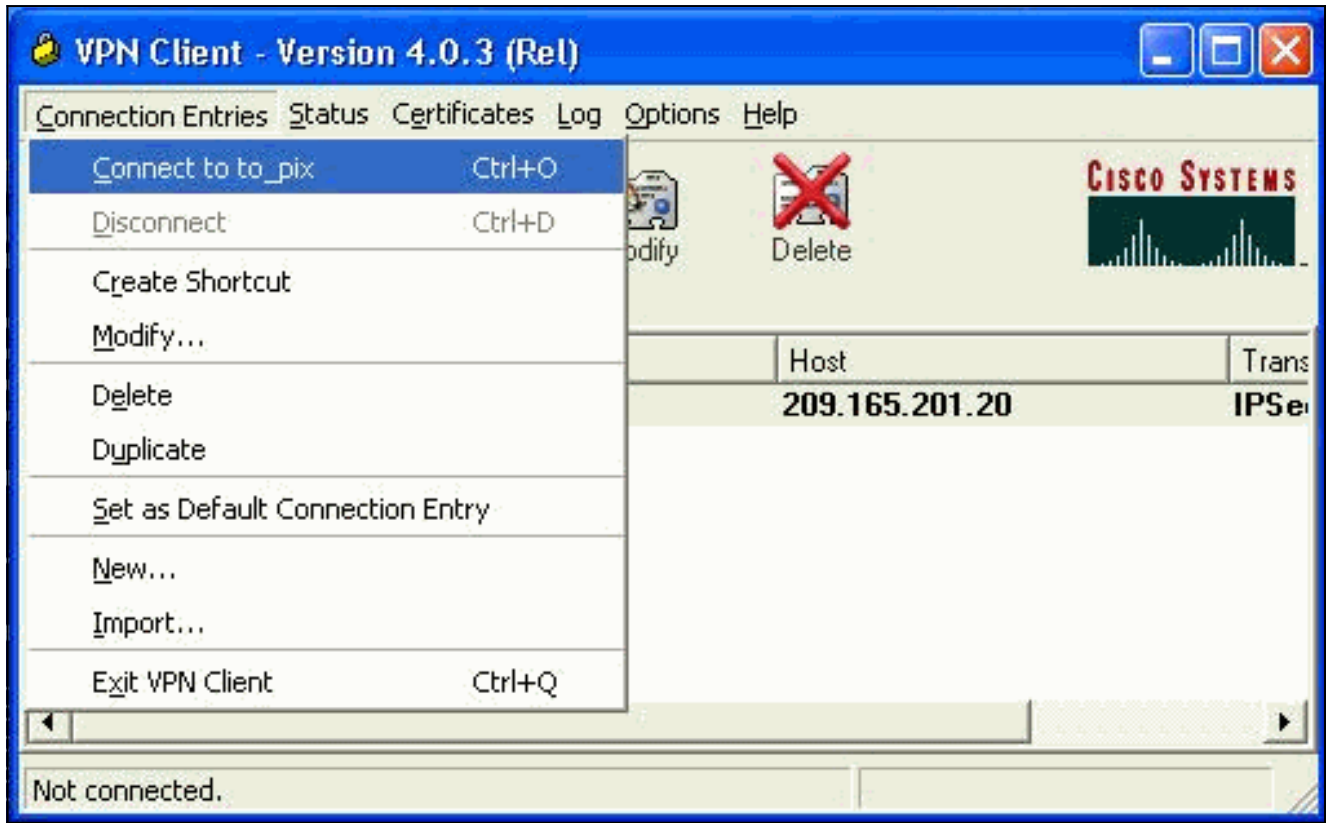

# <span id="page-11-0"></span>Installa driver per smart card eToken

In questa procedura viene illustrata l'installazione dei driver per smart card [Aladdin](http://www.ealaddin.com/) eToken.

1. Aprire l'installazione guidata di eToken Run Time Environment 3.51.

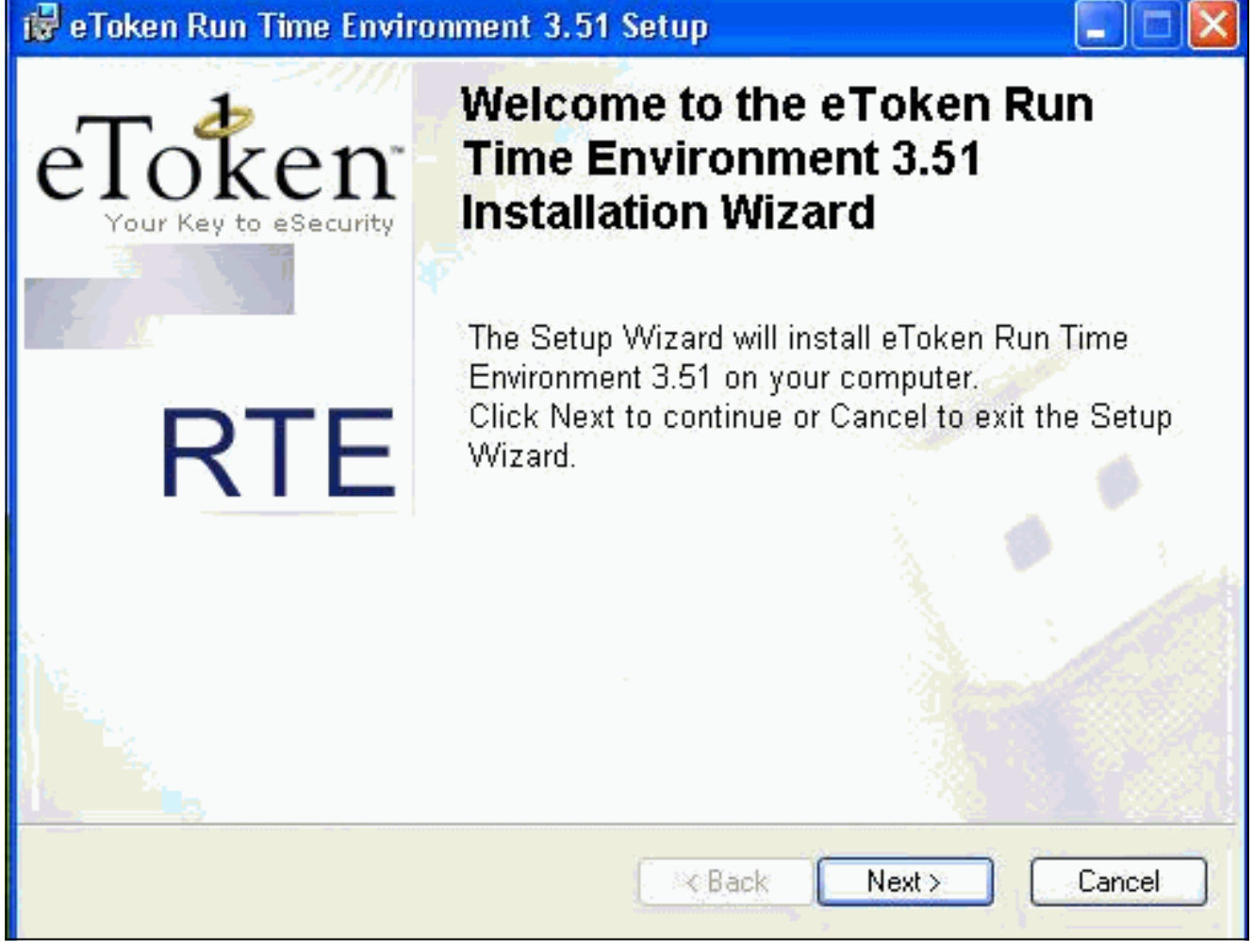

2. Accettare i termini del Contratto di Licenza e fare clic su Avanti.

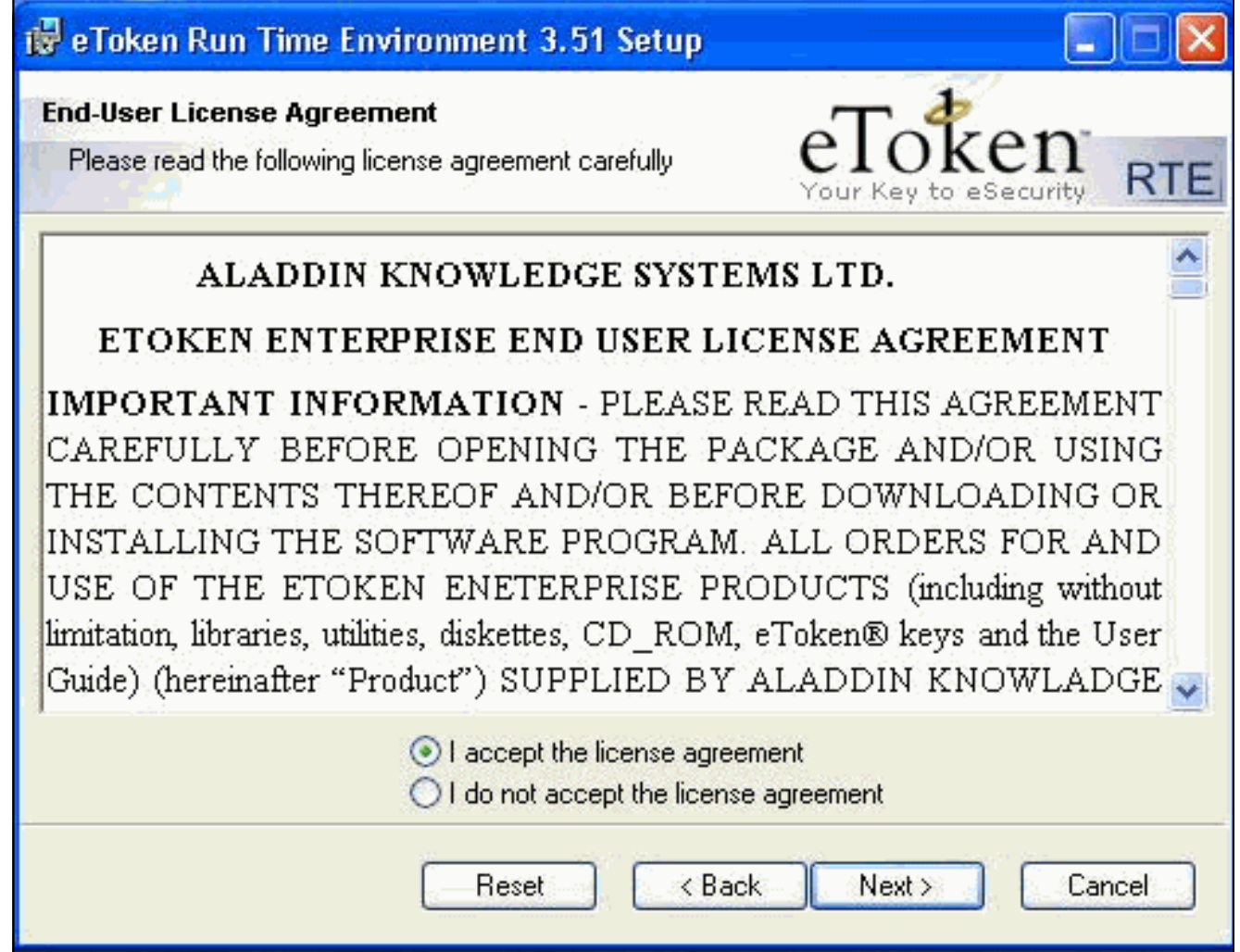

3. Fare clic su Installa.

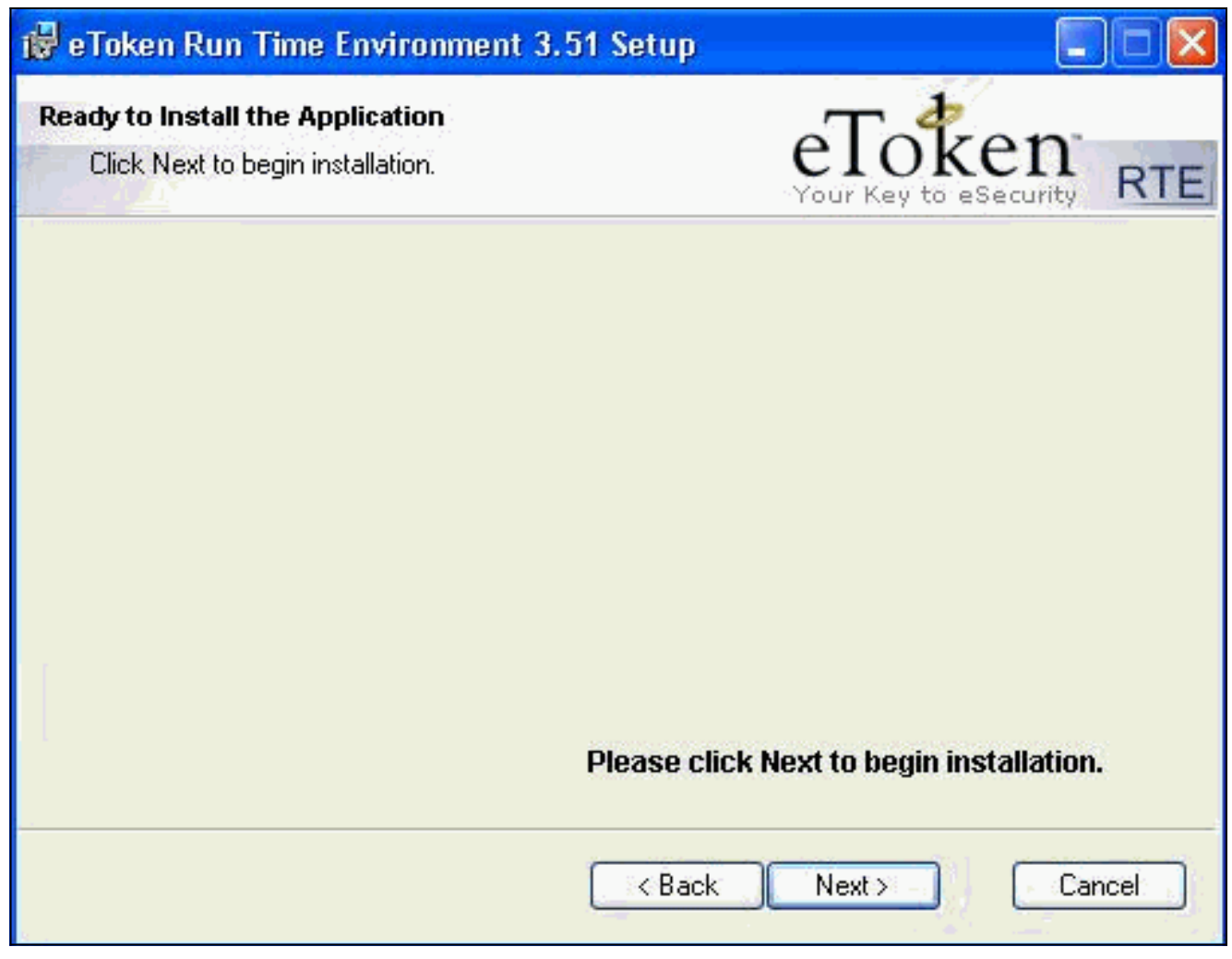

4. I driver eToken Smartcard sono stati installati. Per uscire dall'installazione guidata, fare clic su

Fine.

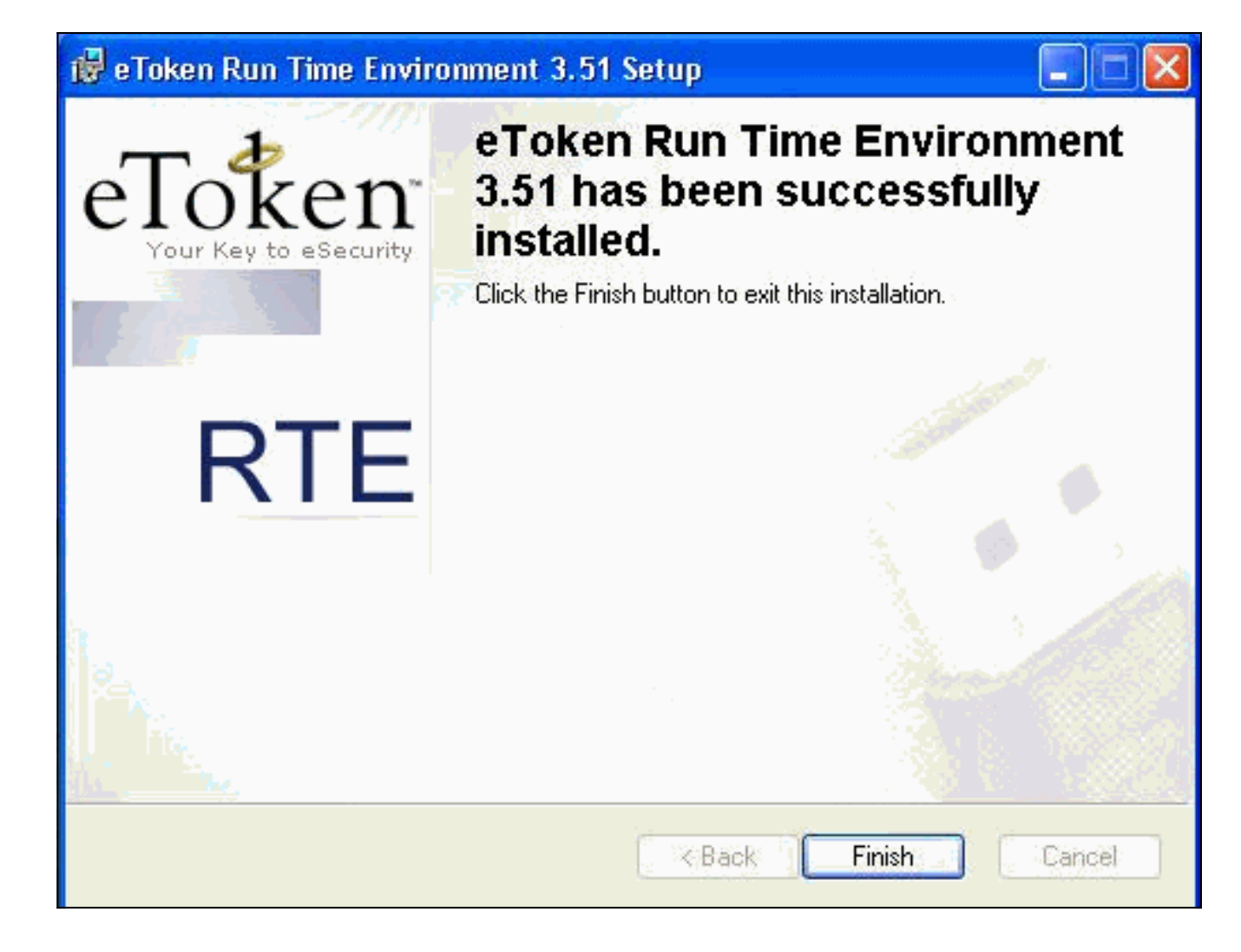

# <span id="page-15-0"></span>**Verifica**

Le informazioni contenute in questa sezione permettono di verificare che la configurazione funzioni correttamente.

Alcuni comandi show sono supportati dallo [strumento Output Interpreter \(solo utenti](https://www.cisco.com/cgi-bin/Support/OutputInterpreter/home.pl) [registrati\); lo](//tools.cisco.com/RPF/register/register.do) [strumento permette di visualizzare un'analisi dell'output del comando](//tools.cisco.com/RPF/register/register.do) show.

• show crypto isakmp sa: visualizza tutte le associazioni di sicurezza (SA) IKE (Internet Key Exchange) correnti in un peer.

```
SV2-11(config)#show crypto isa sa
Total : 1
Embryonic : 0
      dst src state pending created
  209.165.201.20 209.165.201.19 QM_IDLE 0 1
```
• show crypto ipsec sa: visualizza le impostazioni utilizzate dalle associazioni di sicurezza correnti.

```
SV1-11(config)#show crypto ipsec sa
interface: outside
    Crypto map tag: mymap, local addr. 209.165.201.20
local ident (addr/mask/prot/port): (0.0.0.0/0.0.0.0/0/0)
remote ident (addr/mask/prot/port): (10.0.0.10/255.255.255.255/0/0)
current_peer: 209.165.201.19:500
dynamic allocated peer ip: 10.0.0.10
PERMIT, flags={}
#pkts encaps: 4, #pkts encrypt: 4, #pkts digest 4
#pkts decaps: 7, #pkts decrypt: 7, #pkts verify 7
```

```
#pkts compressed: 0, #pkts decompressed: 0
#pkts not compressed: 0, #pkts compr. failed: 0, #pkts decompress failed: 0
#send errors 0, #recv errors 0
local crypto endpt.: 209.165.201.20, remote crypto endpt.: 209.165.201.19
     path mtu 1500, ipsec overhead 56, media mtu 1500
      current outbound spi: c9a9220e
inbound esp sas:
spi: 0xa9857984(2844096900)
transform: esp-3des esp-md5-hmac ,
in use settings =\{Tunnel, \}slot: 0, conn id: 1, crypto map: mymap
sa timing: remaining key lifetime (k/sec): (4607996/28746)
IV size: 8 bytes
replay detection support: Y
inbound ah sas:
inbound pcp sas:
outbound esp sas:
spi: 0xc9a9220e(3383304718)
transform: esp-3des esp-md5-hmac ,
in use settings =\{Tunnel, \}slot: 0, conn id: 2, crypto map: mymap
sa timing: remaining key lifetime (k/sec): (4608000/28748)
IV size: 8 bytes
replay detection support: Y
outbound ah sas:
outbound pcp sas:
```
## <span id="page-16-0"></span>Risoluzione dei problemi

Per ulteriori informazioni sulla risoluzione dei problemi di configurazione, consultare il documento sulla [risoluzione dei problemi relativi al PIX per il passaggio del traffico di dati su un tunnel IPSec](//www.cisco.com/en/US/tech/tk583/tk372/technologies_tech_note09186a008009448c.shtml) [stabilito.](//www.cisco.com/en/US/tech/tk583/tk372/technologies_tech_note09186a008009448c.shtml)

## <span id="page-16-1"></span>Informazioni correlate

- [Riferimenti per i comandi di Cisco Secure PIX Firewall](//www.cisco.com/en/US/products/hw/vpndevc/ps2030/products_tech_note09186a0080094885.shtml?referring_site=bodynav)
- [RFC \(Requests for Comments\)](http://www.ietf.org/rfc.html?referring_site=bodynav)
- [Pagina di supporto per IPSec \(IP Security Protocol\)](//www.cisco.com/en/US/tech/tk583/tk372/tsd_technology_support_protocol_home.html?referring_site=bodynav)
- [Pagina di supporto per Cisco VPN Client](//www.cisco.com/en/US/products/sw/secursw/ps2308/tsd_products_support_series_home.html?referring_site=bodynav)
- [Pagina di supporto per i firewall PIX serie 500](//www.cisco.com/en/US/products/hw/vpndevc/ps2030/tsd_products_support_eol_series_home.html?referring_site=bodynav)
- [Supporto tecnico Cisco Systems](//www.cisco.com/cisco/web/support/index.html?referring_site=bodynav)